# INSTALACION DEL SISTEMA OPERATIVO LINUX

### **DANIEL FELIPE GONZÁLEZ FRANCO**

## **CONCEPTO**

Es un Sistema Operativo como MacOS, DOS o Windows. Es decir, Linux es el software necesario para que tu ordenador te permita utilizar programas como: editores de texto, juegos, navegadores de Internet, etc. Linux puede usarse mediante un interfaz gráfico al igual que Windows o MacOS, pero también puede usarse mediante línea de comandos como DOS.

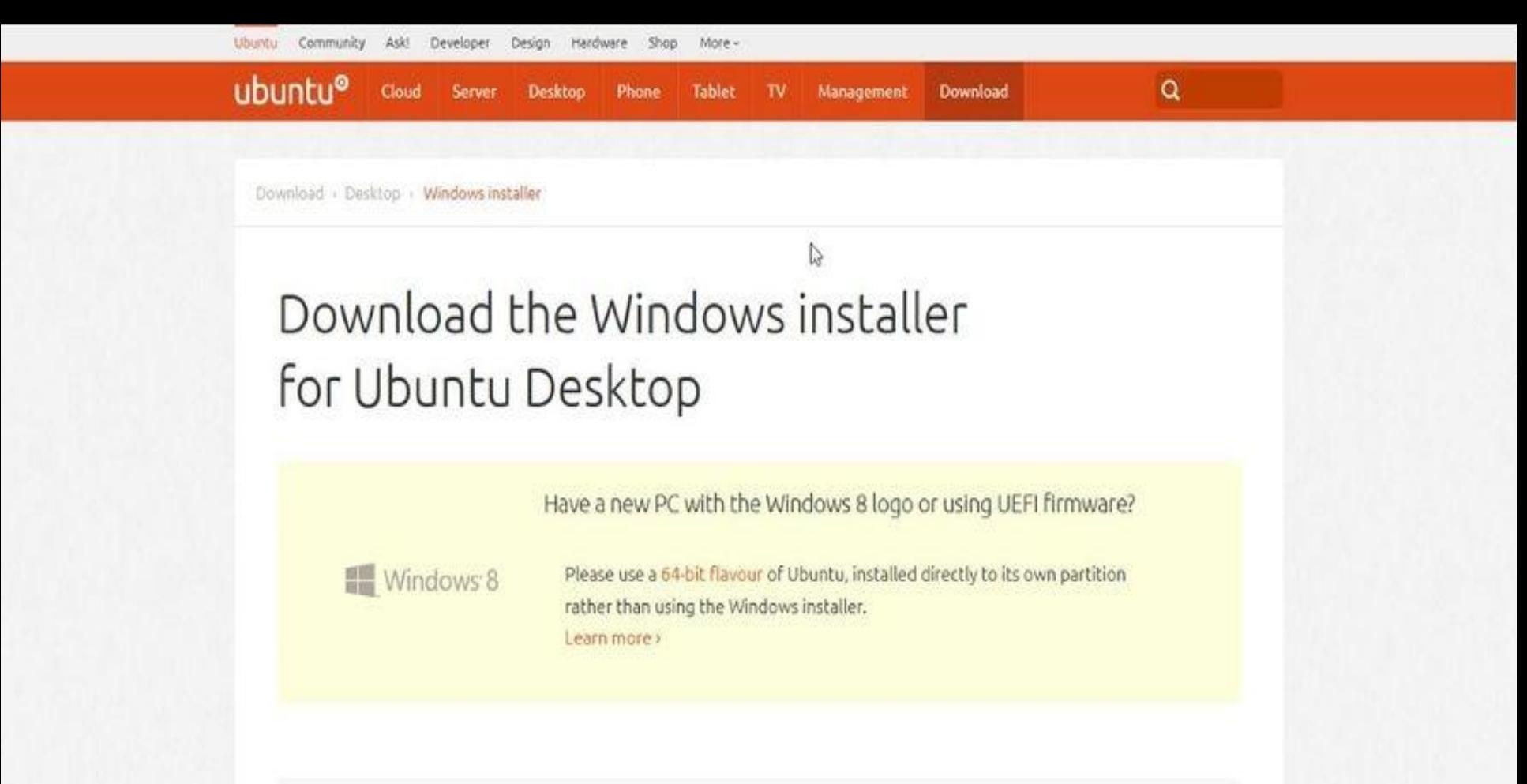

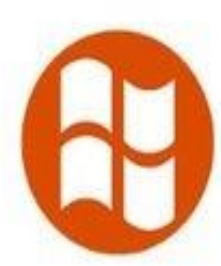

#### Windows installer for Ubuntu Desktop

With Wubi, our officially supported Ubuntu installer for Windows, you can install and uninstall Ubuntu easily and safely. For 12.04 LTS only.

Read the installation instructions».

#### Get the installer

wikiHow

### work 95

wubi.

e Bin

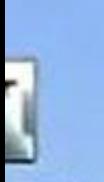

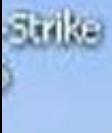

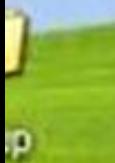

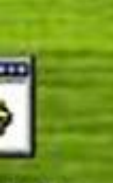

it to t.bat

359

Open<sup>1</sup> Run as.. Add to archive Add to "wubi.rar" Compress and email... Compress to "wubi.rar" and email Extract files... Extract Here Extract to wubil Open with WinRAR Pin to Start menu Send To

١

wikiHow

Cut Copy

Paste

Create Shortcut Delete

Rename

Properties

### **O** Ubuntu Installer

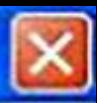

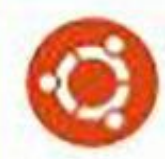

### You are about to install Ubuntu-12.04.3

Please select username and password for the new account

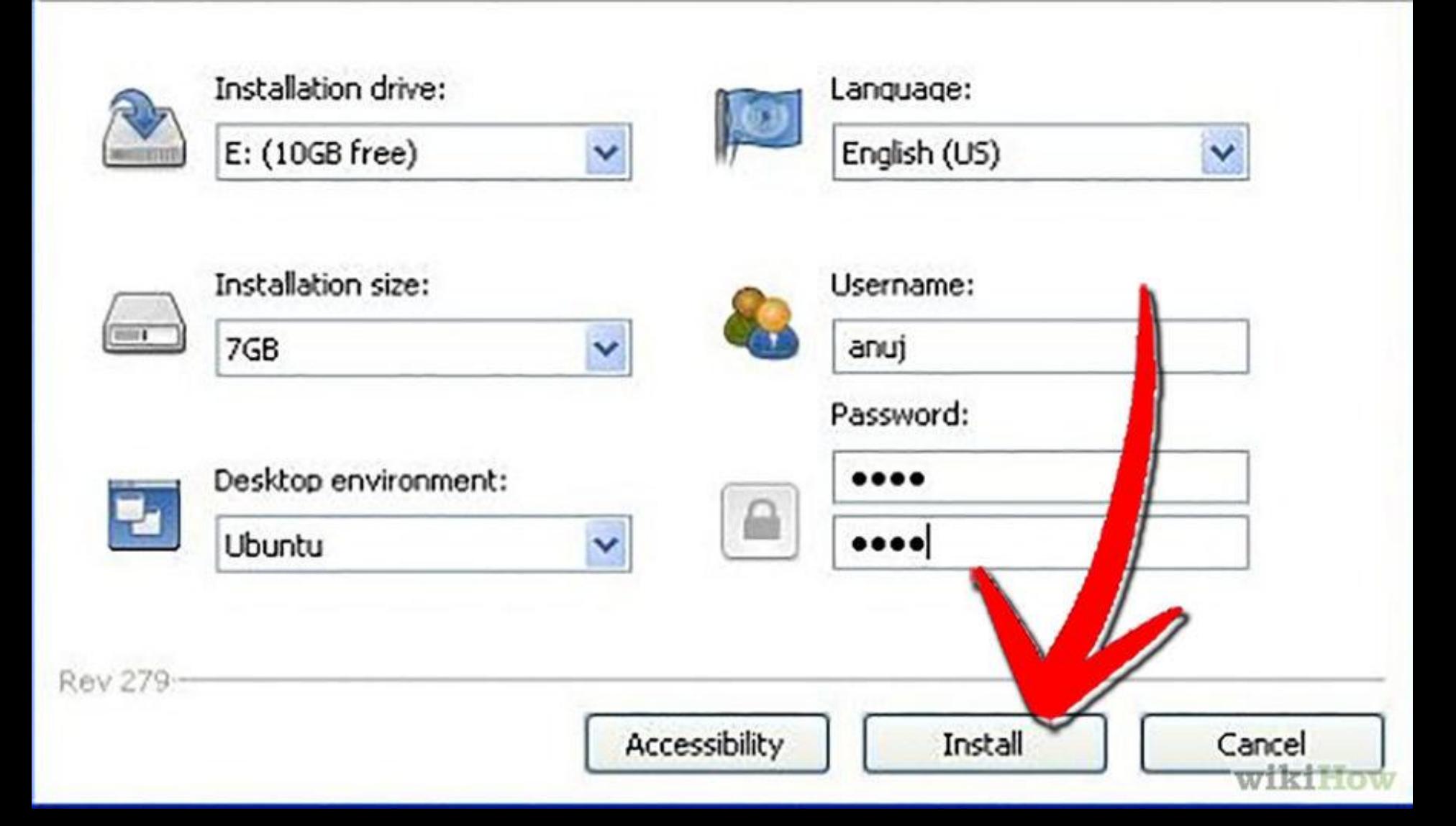

### **Q** Ubuntu Installer

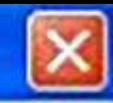

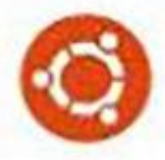

# Installing Ubuntu-12.04.3

Please wait

Downloading ubuntu-12.04.3-wubi-amd64.tar.xz

Remaining time approximately 2h 56min

**Rev 279** 

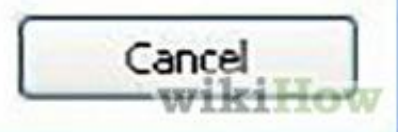

# INSTALACION

- Una vez finalizado el proceso, extraemos de forma segura la unidad USB y apagamos el portátil.
- Conectamos la unidad USB al portátil de préstamo y lo encendemos.
- En cuanto aparezca el logotipo de Acer pulsamos F12 y cuando aparezca el menú de arranque elegimos la unidad USB.
- La instalación de Linux comenzara automáticamente.
- A continuación, seleccionamos el idioma Español o en su defecto, el que prefiramos para el sistema operativo y pulsamos sobre "Instalar".

#### **O** Instalar

 $\blacklozenge$ 

### Bienvenido/a

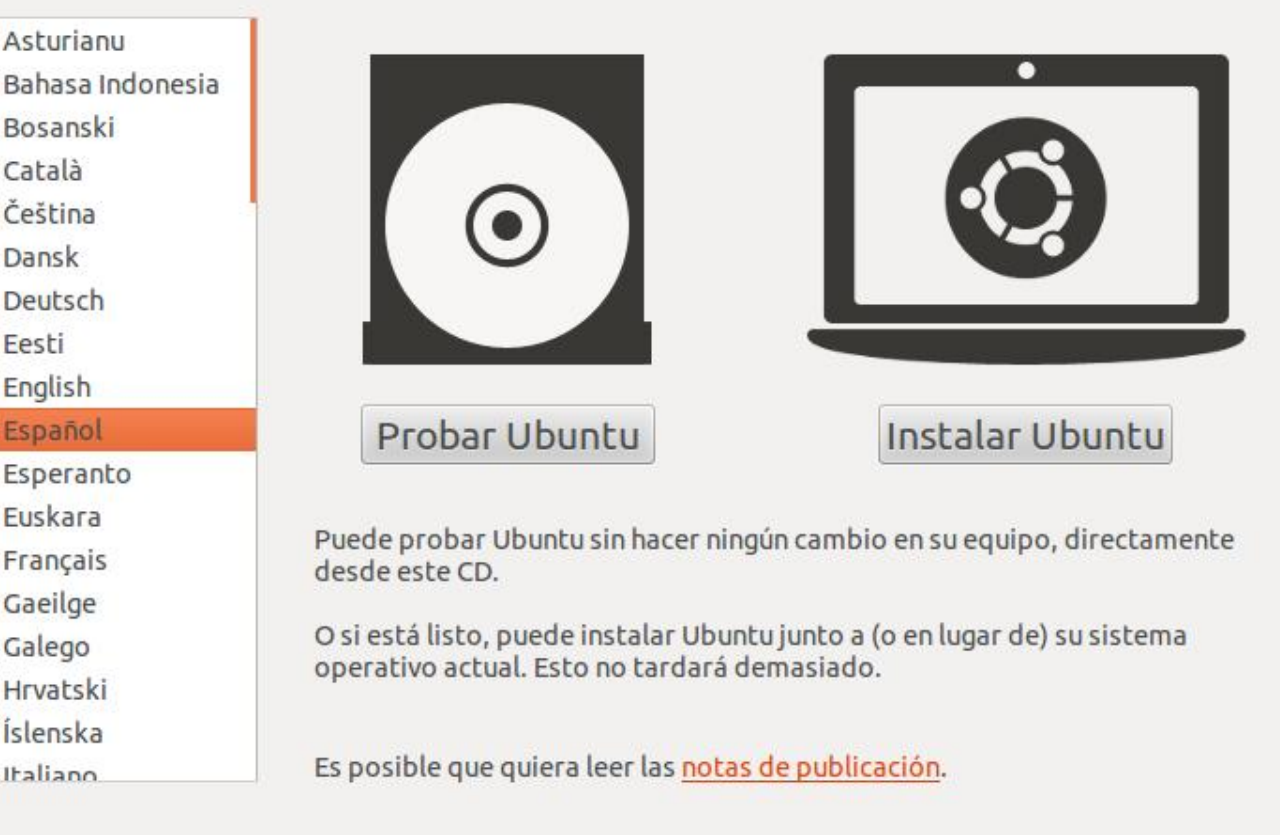

 Durante la instalación, es posible que tengamos la opción de tener el portátil conectado a Internet para que se baje los paquetes mas actualizados. Si tenemos esta posibilidad, Ubuntu lo detectará automáticamente y tendremos la opción de pulsar sobre "Descargar actualizaciones mientras se instala". También podemos instalar software de terceros (por ejemplo, para reproducir archivos de sonido MP3) pero esta opción ya queda a la elección del usuario, que dependiendo de su filosofía, elegirá una opción u otra. Después de elegir las opciones que mas nos interesen, pulsamos sobre "Continuar".

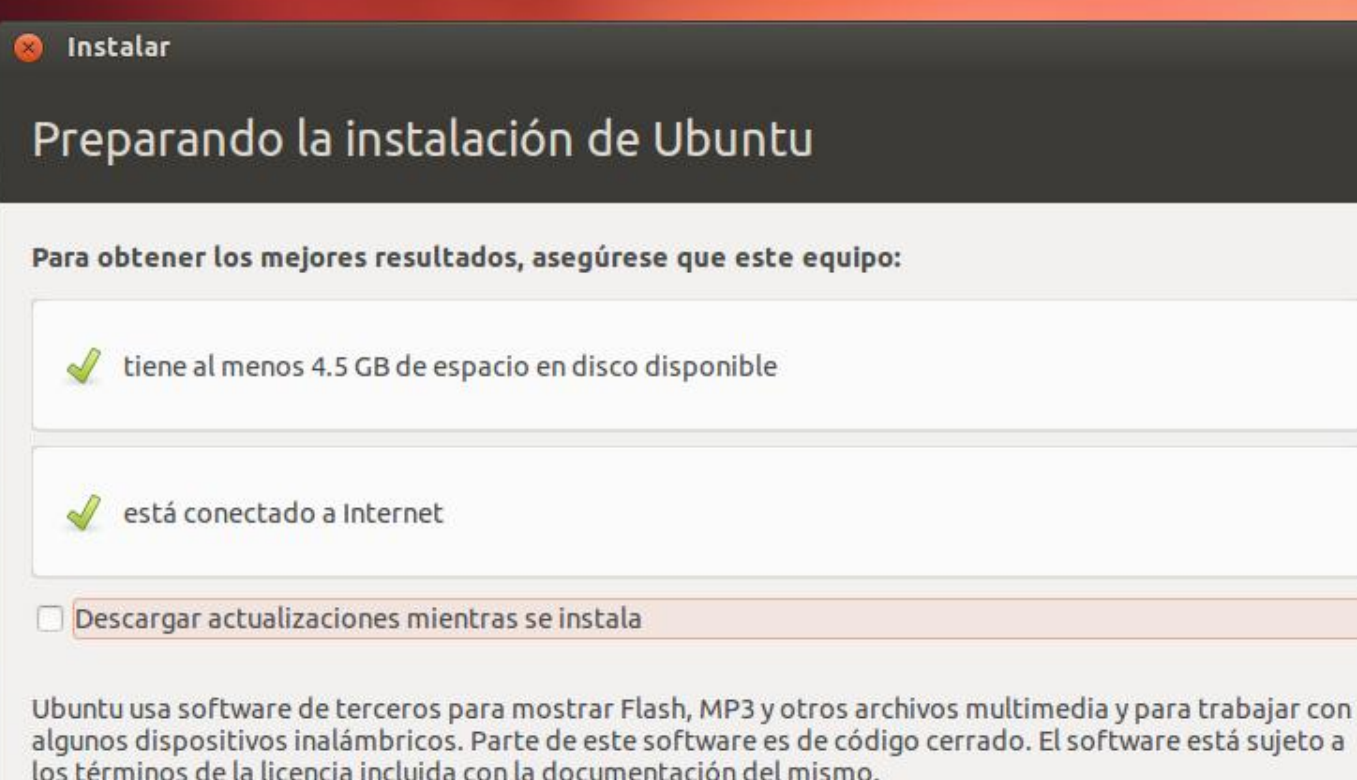

□ Instalar este software de terceros

El complemento Fluendo MP3 incluye la tecnología de decodificación MPEG Layer-3 licenciada por Fraunhofer IIS y Technicolor SA.

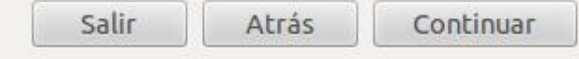

 Como supuestamente hemos instalado Windows antes de instalar Linux, deberíamos tener un espacio sin particional, por lo que elegiremos la opción de "Instalar Ubuntu junto a Microsoft Windows". El resto de opciones son para usuarios avanzados. Una vez seleccionada la opción deseada, pulsamos sobre "Continuar".

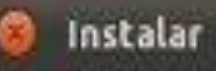

# Asignar espacio en disco

Este equipo tiene instalado actualmente Microsoft Windows XP Professional. ¿Qué desea hacer?

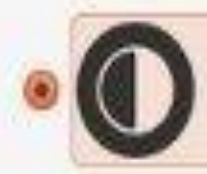

Instalar Ubuntu junto a Microsoft Windows XP Professional Se conservarán todos los documentos, música y demás archivos. Podrá elegir qué sistema operativo iniciar cada vez que arranque su equipo-

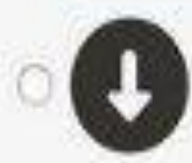

Reemplazar Microsoft Windows XP Professional con Ubuntu Aviso: Esto eliminará todos sus programas, documentos, fotos, música y demás archivos de Microsoft Windows XP Professional.

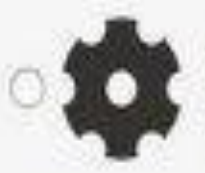

### Algo más

Puede crear particiones, redimensionarlas, o elegir varias particiones para Obuntu.

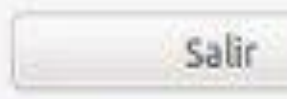

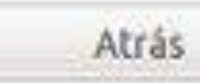

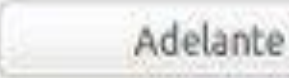

 A continuación, se pondrá a instalar la distribución de Linux, y mientras instala nos va a pedir que introduzcamos nuestra ciudad, y datos como nuestro nombre, nombre de equipo, contraseña, etc.… que iremos rellenando según nos lo vaya pidiendo.

#### Instalar

 $\blacklozenge$ 

### ¿Quién es usted?

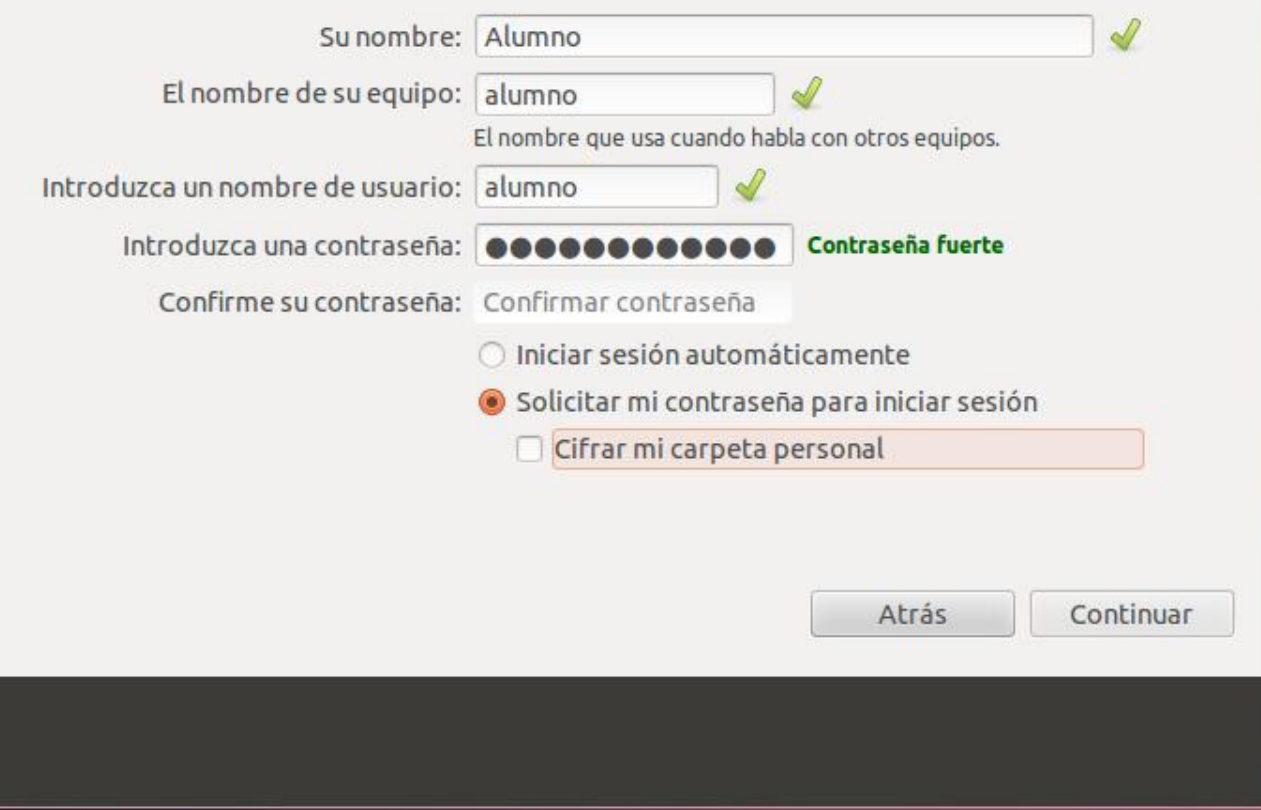